# วิธีการใช้งานระบบการให้บริการ e - Services

การเข้าสู่หน้าเว็บไซต์ e - Services

1.1 เปิดโปรแกรม browser

1.2 พิมพ์ ชื่อ**เทศบาลตําบลสันทราย** หรือ URL ของเว็บไซต์หน่วยงาน https://www.sansaicri.go.th/ และ คลิก Enter จะปรากฏหน้าหลักของเว็บไซต์

1.3 แบนเนอร์บริการประชาชนออนไลน์ e-Service จะอยู่บริเวณหน้าหลักของเว็บไซต์ ด้านมุมบนช้ายมือของหน้าเว็บไซต์ 1.4 คลิกที่ "บริการประชาชนออนไลน์ e-Service"

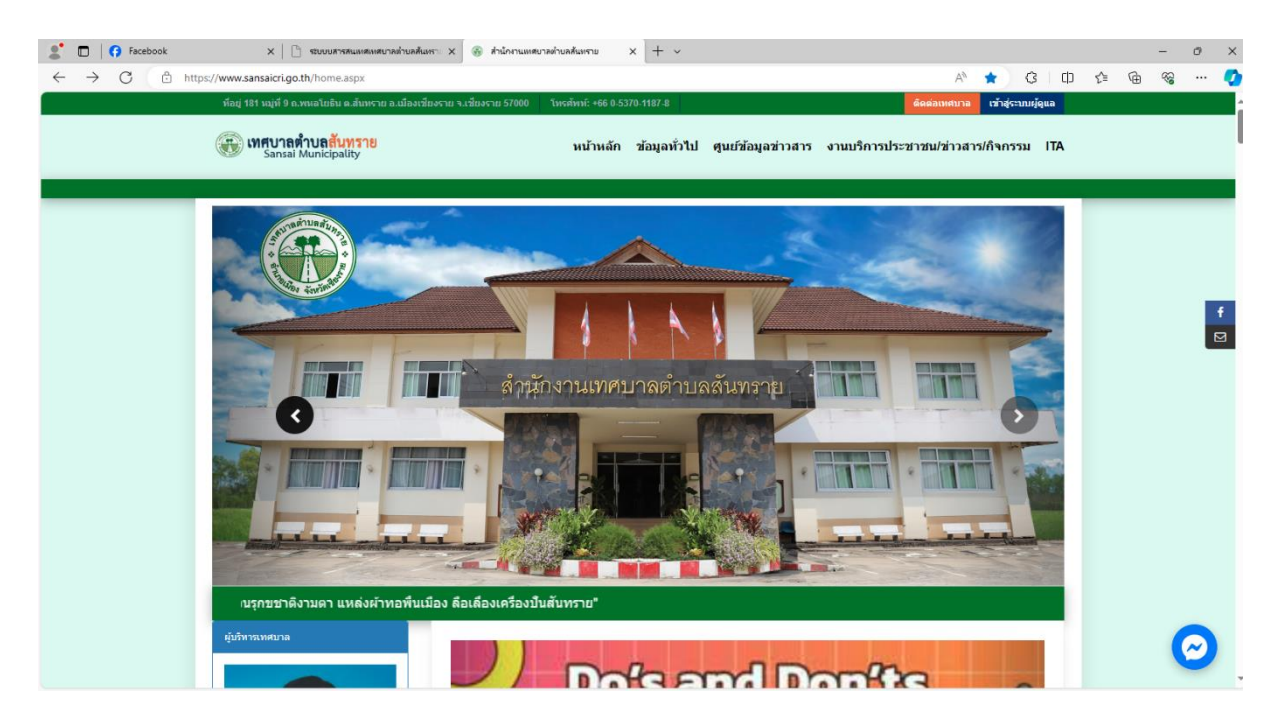

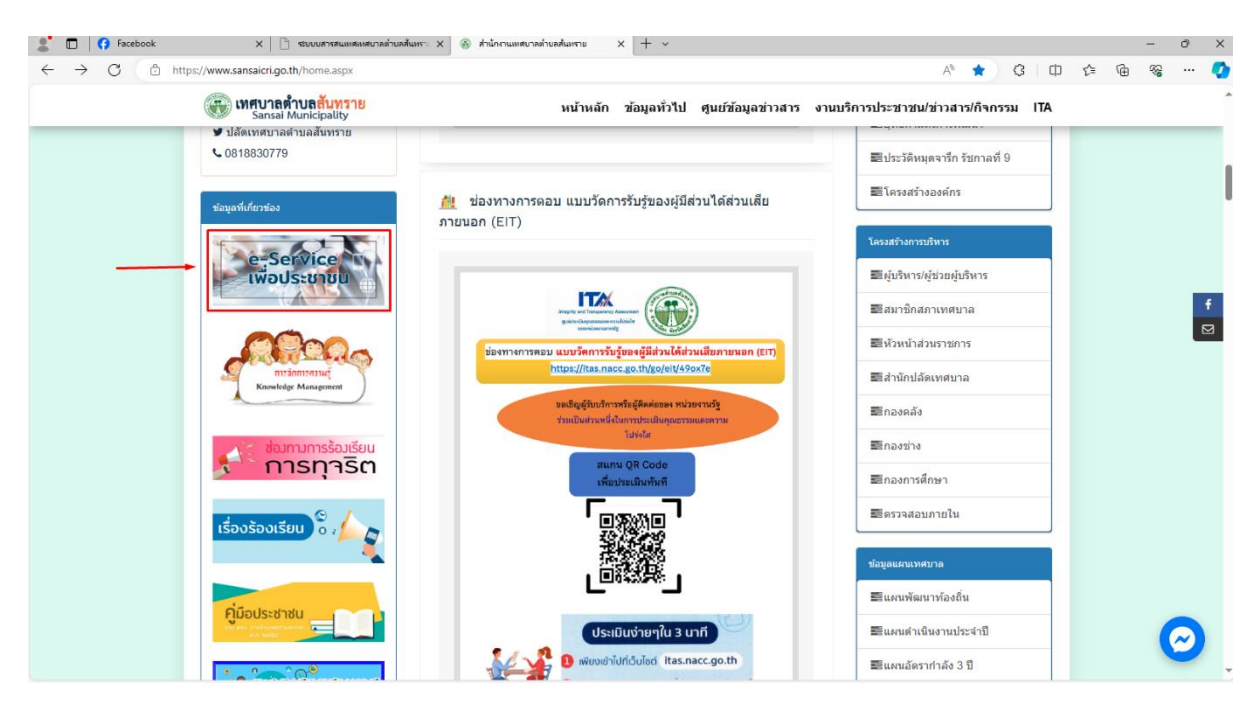

1.5 เมื่อคลิกเรียบร้อยแล้ว จะปรากฏหน้าบริการ e-Service จะมี ระบบแจ้งชำระภาษีออนไลน์/ค่าธรรมเนียม/ใบอนุญาต/ ้อื่นๆ/ออนไลน์ ,ระบบแจ้งเข้าร่วมโครงการจัดเก็บขยะและขนขยะมูลฝอย,ระบบจองห้องประชุมเทศบาลตำบลสันทราย

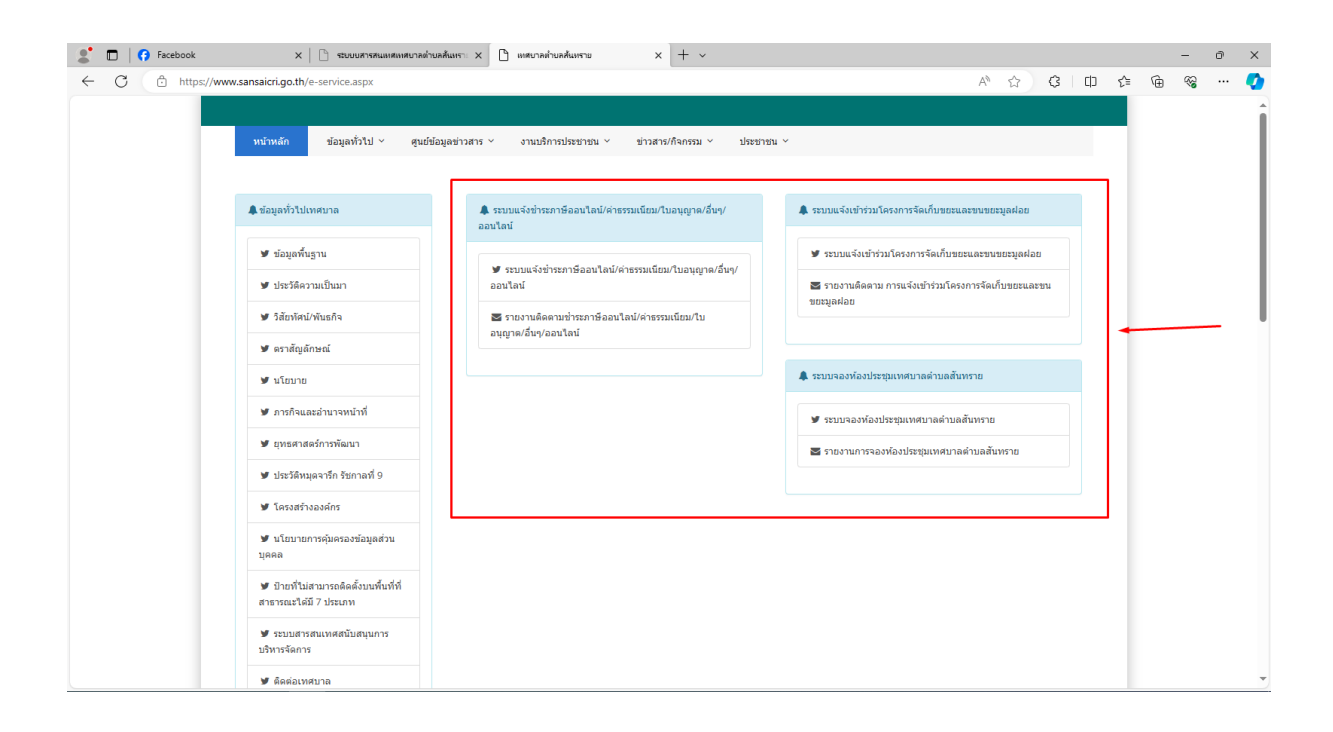

1.คลิกเลือกการหมวดชำระค่าต่างๆ เพื่อเลือกการชำระภาษี

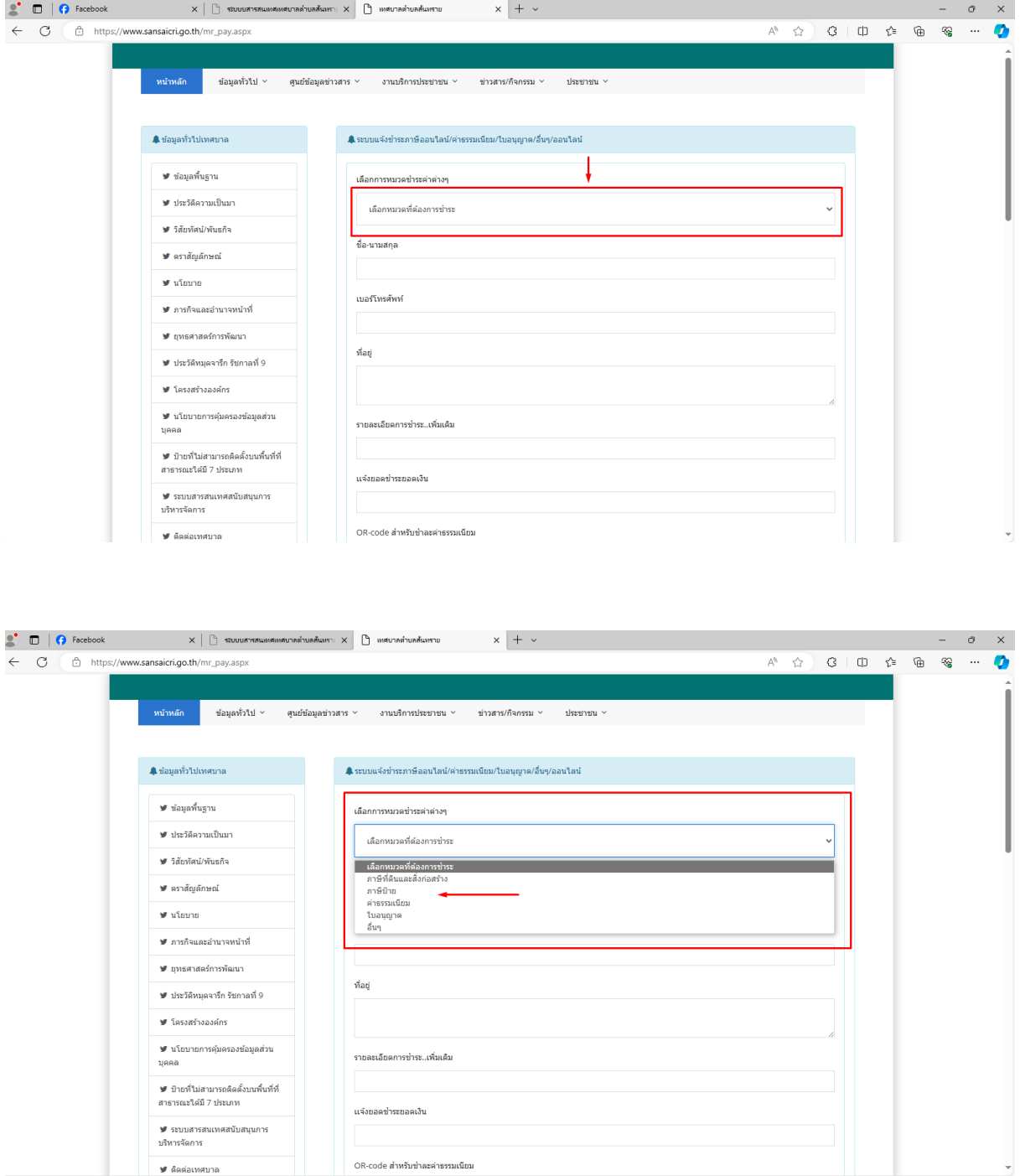

#### 2. ชื่อ-นามสกุล

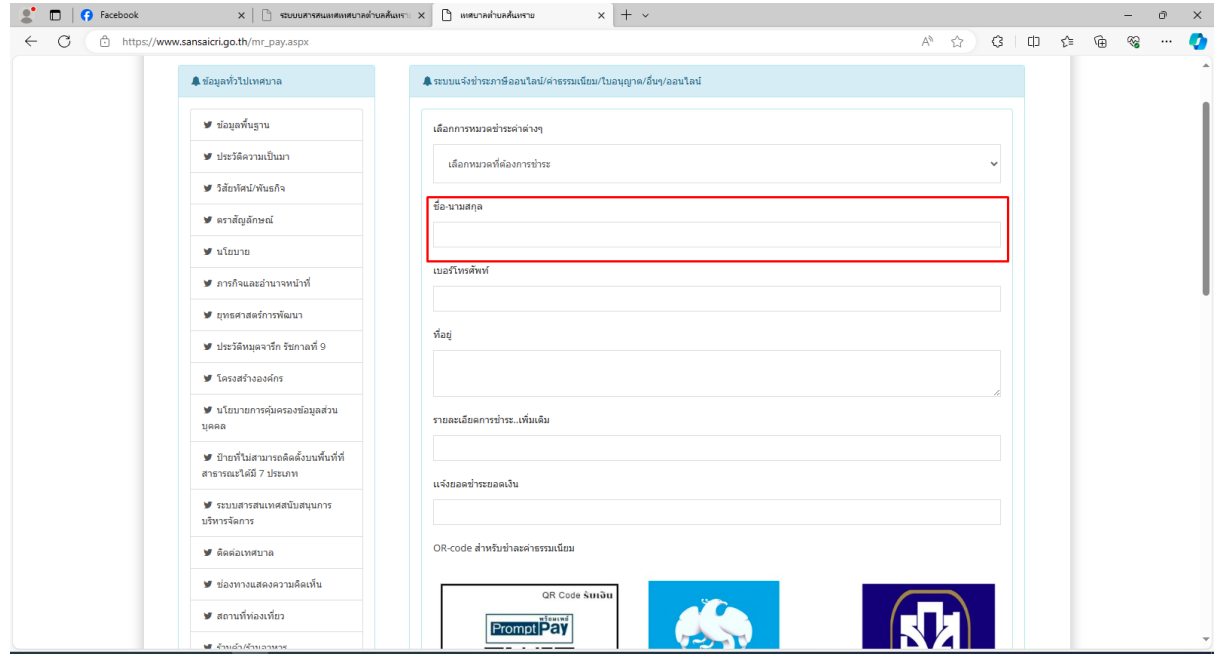

#### 3.เบอร์โทรศัพท์

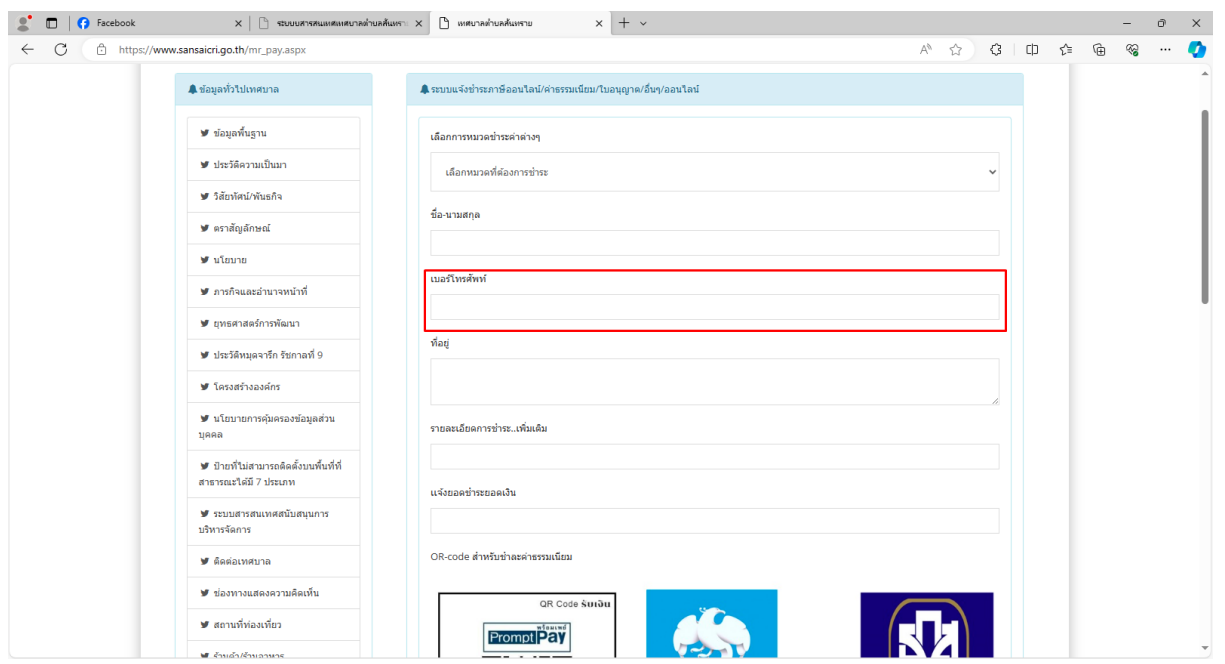

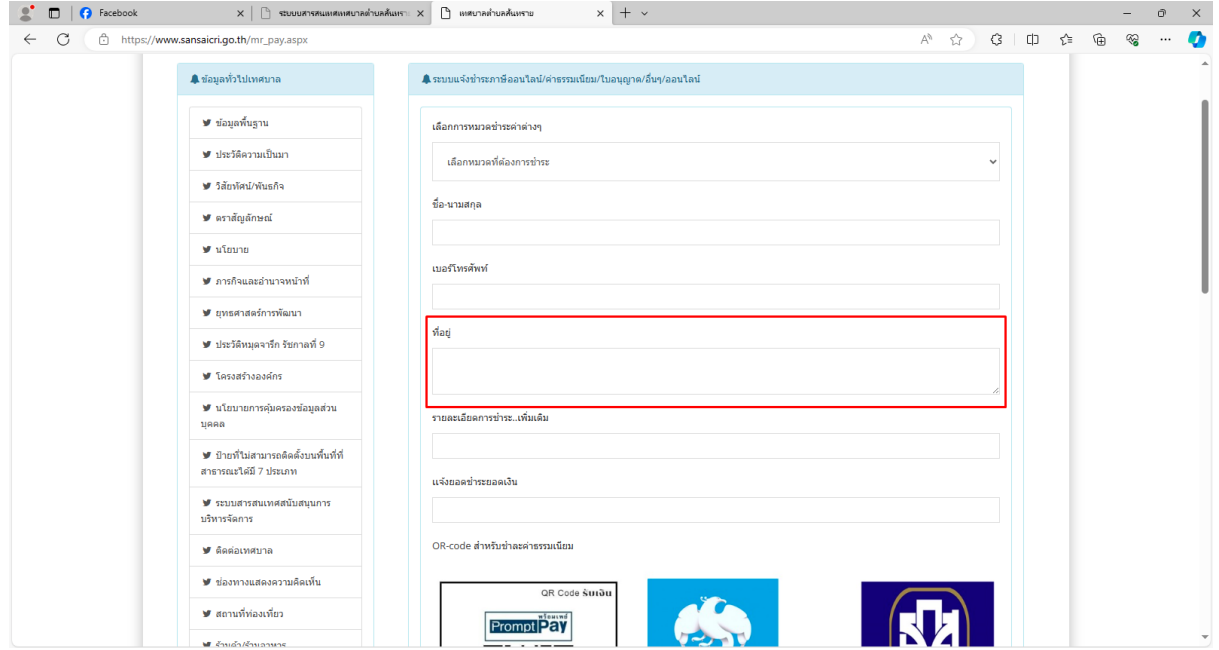

#### 5.รายละเอียดการชำระ..เพิ่มเติม

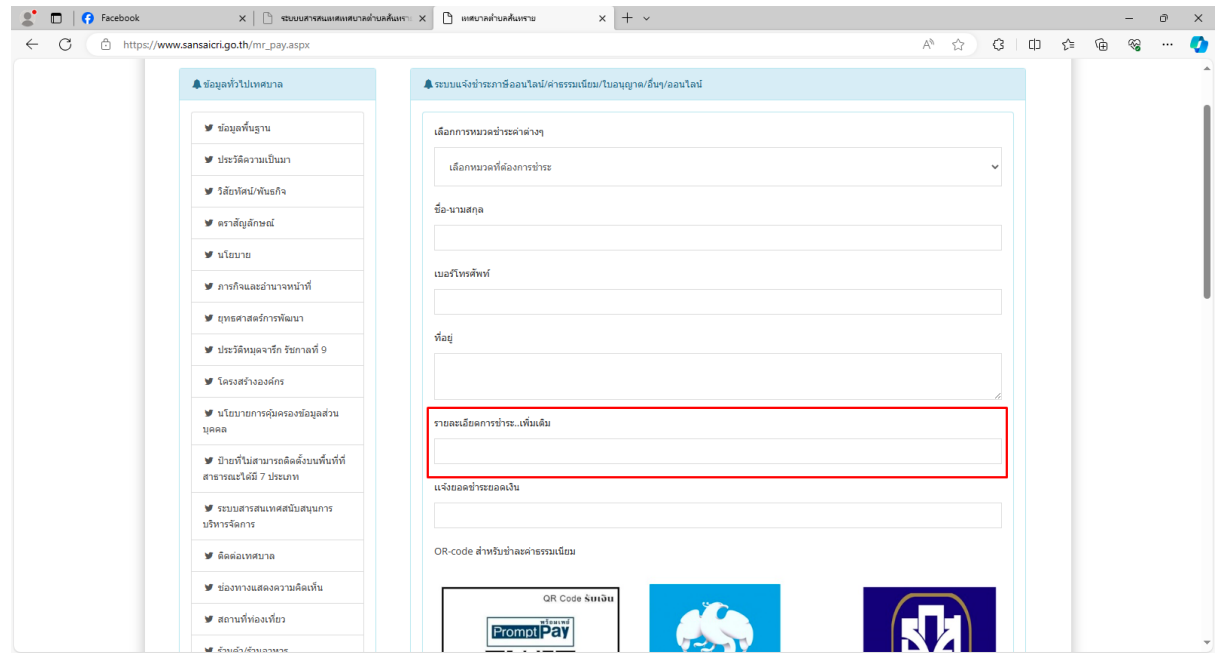

#### 6.แจ้งยอดชำระยอดเงิน

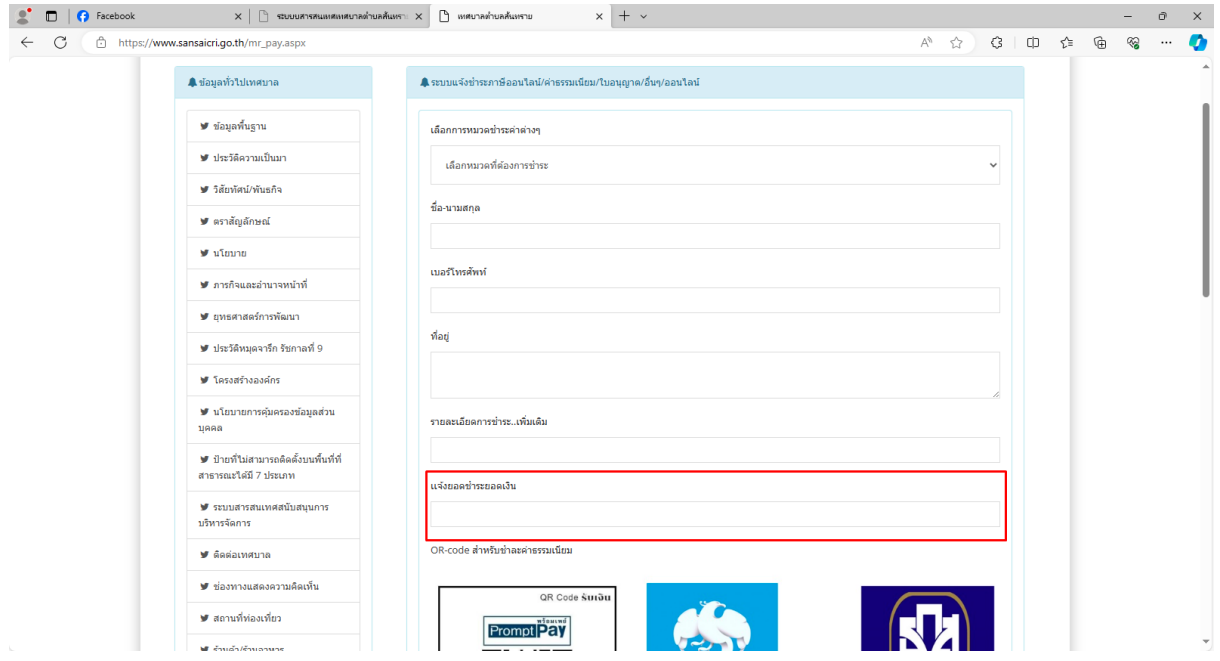

7. OR-code สำหรับชำละค่าธรรมเนียมและเลขธนาคารของเทศบาล

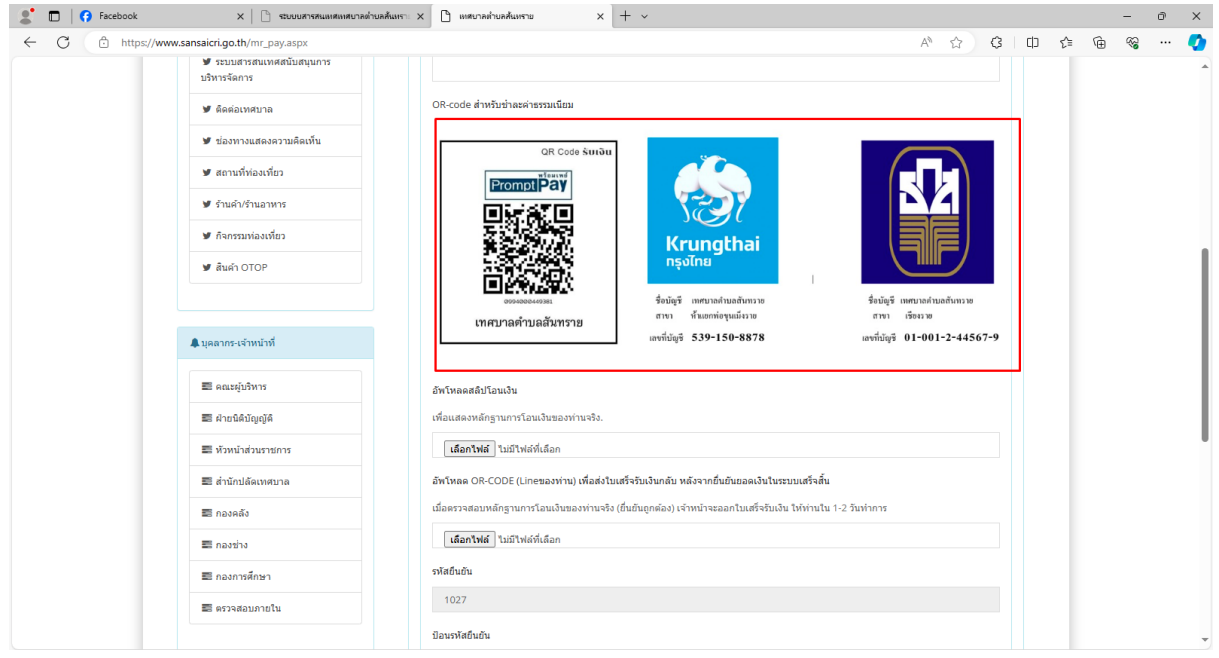

8.อัพโหลดสลิปโอนเงินให้กับทางเทศบาล

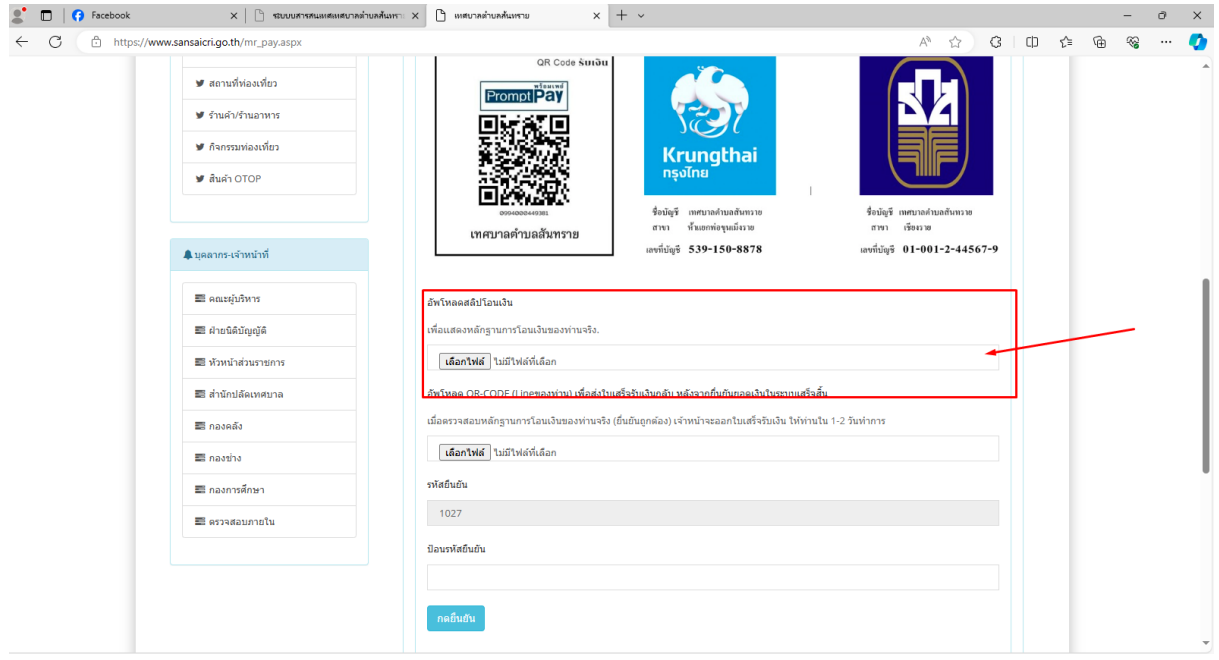

9.อัพโหลด OR-CODE (Lineของท่าน) เพื่อให้ทางเทศบาลส่งใบเสร็จรับเงินกลับ หลังจากยื่นยันยอดเงินในระบบเสร็จสิ้น

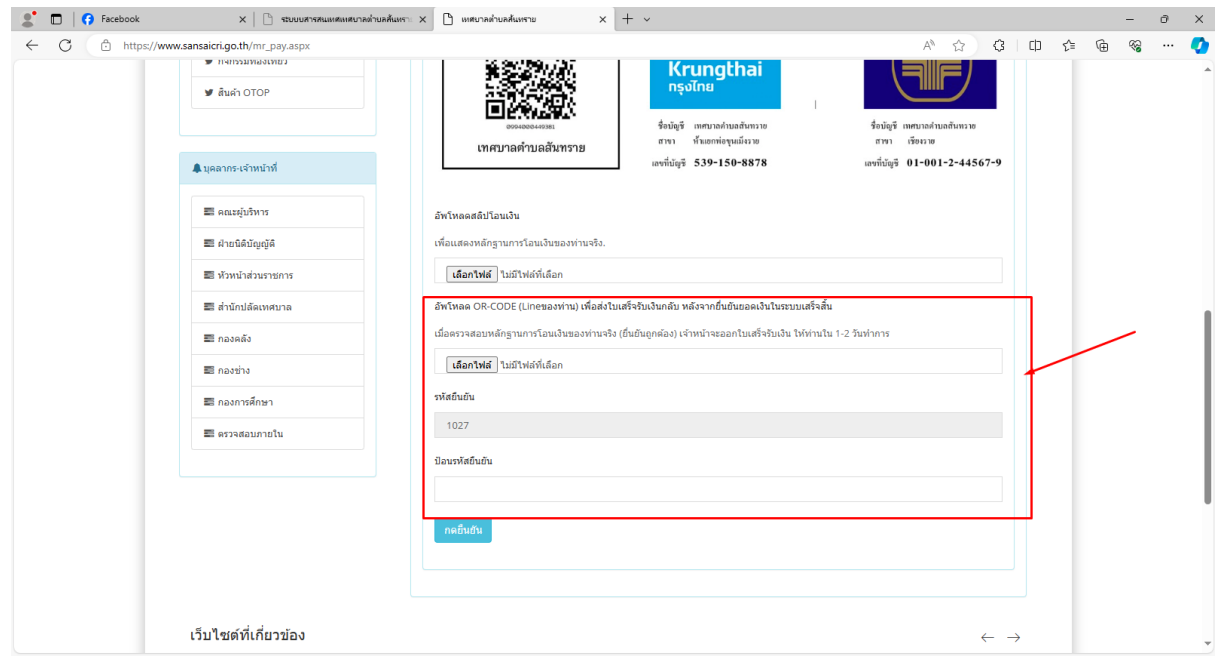

10.กดยืนยันเพื่อส่งให้กับทางเทศบาล

![](_page_7_Picture_9.jpeg)

## **ติดตามการ แจ้งชาํระภาษีออนไลน/์ค่าธรรมเนียม/ใบอนุญาต/อื่นๆ/ออนไลน์**

#### 1.เลือกการหมวดชำระค่าต่างๆ

![](_page_8_Picture_15.jpeg)

#### 2.ชื่อ-นามสกุล

![](_page_8_Picture_16.jpeg)

# **ติดตามการ แจ้งชาํระภาษีออนไลน/์ค่าธรรมเนียม/ใบอนุญาต/อื่นๆ/ออนไลน์**

#### **3. ติดตามการชําระภาษี**

![](_page_9_Picture_11.jpeg)

## **ระบบแจ้งเข้าร่วมโครงการจัดเก็บขยะและขนขยะมูลฝอย**

### 1.ชื่อ-นามสกุล

![](_page_10_Picture_14.jpeg)

#### 2.เบอร์โทรศัพท์

![](_page_10_Picture_15.jpeg)

### **ระบบแจ้งเข้าร่วมโครงการจัดเก็บขยะและขนขยะมูลฝอย**

3.ที่อยู่

![](_page_11_Picture_28.jpeg)

4.เลือกความประสงค์เข้าร่วมการบริหารจัดการ

4.1 มีความประสงค์จะเข้าร่วมการบริหารจัดการขยะกับเทศบาลตำบลสันทราย ทั้งนี้ได้แนบสำเนาบัตร

ประชาชนมาพร้อมนี้ เพื่อใช้ในการเก็บค่าธรรมเนียม 30 บาท/เดือน

4.2 ไม่มีความประสงค์จะเข้าร่วมการการบริหารจัดการขยะกับเทศบาลตำบลสันทราย

![](_page_11_Picture_29.jpeg)

## **ระบบแจ้งเข้าร่วมโครงการจัดเก็บขยะและขนขยะมูลฝอย**

5.กดยืนยัน

![](_page_12_Picture_8.jpeg)

## **ระบบจองห้องประชุมเทศบาลตําบลสันทราย**

# 1.เรื่องที่ประชุม

![](_page_13_Picture_13.jpeg)

### 2.ชื่อผู้จอง

![](_page_13_Picture_14.jpeg)

### **ระบบจองห้องประชุมเทศบาลตําบลสันทราย**

#### 3.เบอร์โทรติดต่อ

![](_page_14_Picture_25.jpeg)

4.ห้องประชุมที่ต้องการจอง

- 4.1 ห้องประชุมใหญ่
- 4.2 ห้องประชุม ชั้น 2

![](_page_14_Picture_26.jpeg)

## **ระบบจองห้องประชุมเทศบาลตําบลสันทราย**

# 5.วัน-เวลา ที่เริ่มประชุม

![](_page_15_Picture_13.jpeg)

### 6.วัน-เวลา ที่เลิกประชุม

![](_page_15_Picture_14.jpeg)

#### **ตารางการจองห้องประชุมเทศบาลตําบลสันทราย**

![](_page_16_Figure_1.jpeg)